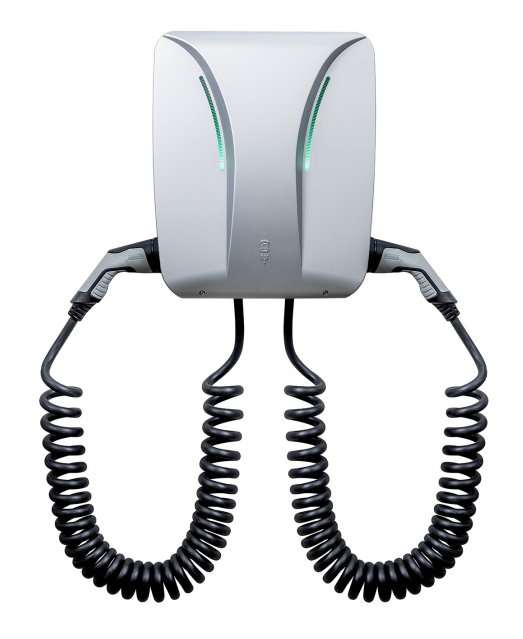

# Installations- und Konfigurationsanleitung - eCharge Hardy Barth cPH2 2T22

Version 2023.3.1

# $\left(\begin{matrix} \bar{E} \\ D \end{matrix}\right)$  FENECON

# Inhalt

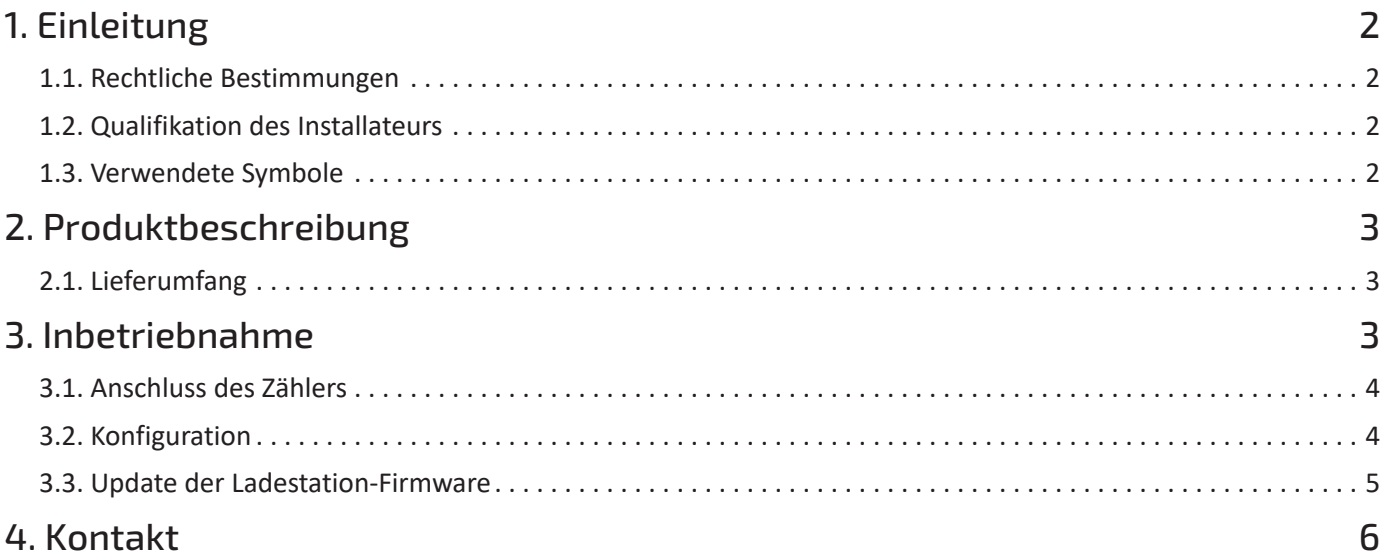

## <span id="page-2-0"></span>1. Einleitung

### <span id="page-2-1"></span>1.1. Rechtliche Bestimmungen

Die in diesen Unterlagen enthaltenen Informationen sind Eigentum der FENECON GmbH. Die Veröffentlichung, ganz oder in Teilen, bedarf der schriftlichen Zustimmung der FENECON GmbH.

Änderungen und Druckfehler vorbehalten!

### <span id="page-2-2"></span>1.2. Qualifikation des Installateurs

Ein qualifizierter Installateur ist eine Person, die die notwendige Erfahrung und Ausbildung vorweisen kann:

- Einrichten, Einschalten, Abschalten, Freischalten, Erden, Kurzschließen und Instandsetzen von Stromkreisen und Geräten
- Standardwartungen und Gebrauch von Schutzgeräten gemäß den derzeitigen Sicherheitsstandards
- Erste Hilfe/Notversorgung
- Aktueller Kenntnisstand bezüglich lokaler Vorschriften, Normen und Richtlinien

#### <span id="page-2-3"></span>1.3. Verwendete Symbole

Vor dem Lesen des Handbuches sollten Sie sich über die verschiedenen Typen von Sicherheitswarnungen informieren. Sie sollten sich zudem mit der Wichtigkeit der Sicherheitswarnungen vertraut machen.

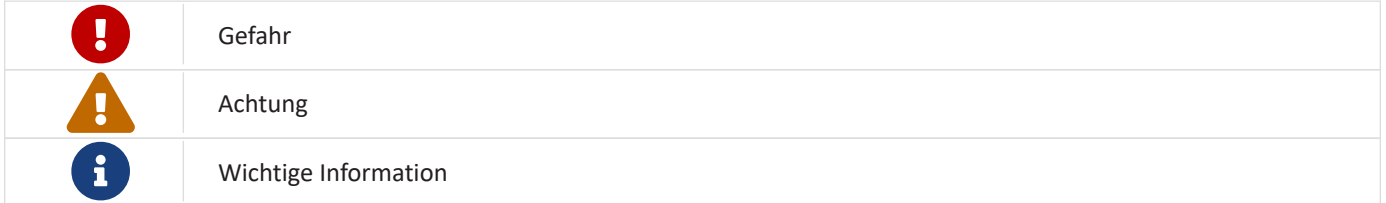

# <span id="page-3-0"></span>2. Produktbeschreibung

## <span id="page-3-1"></span>2.1. Lieferumfang

Prüfen Sie, nachdem Sie die Lieferung erhalten haben, ob alle Bestandteile mitgeliefert wurden. Begutachten Sie den Lieferumfang auf Beschädigungen. Sollte etwas fehlen oder beschädigt sein, wenden Sie sich bitte sofort an den Lieferanten. Folgende Komponenten sind in der Lieferung enthalten:

- eCharge Hardy Barth cPH2 2T22 Ladestation
- 2x 11 kW integriertes 4 Meter Spiralkabel mit Typ-2 Stecker (IEC 62196-2)
- Installations- und Konfigurationsanleitung Typ 2 Ladestation eCharge Hardy Barth cPH2 2T22
- Ladestation cPH2 Handbuch

### <span id="page-3-2"></span>3. Inbetriebnahme

Zur Installation der Hardy Barth Ladestation folgen Sie bitte den Anweisungen in der

• Installations- und Bedienungsanleitung cPH2 Ladestation [\(hier](https://www.echarge.de/0_uploads/echarge/download/installations-und-bedienungsanleitung-cph2-v107-deutsch.pdf))

#### und der

• Konfigurationsanleitung Salia Platine ([hier](https://www.echarge.de/0_uploads/echarge/download/konfigurationsanleitung-salia-v23-deutsch.pdf))

Nach Installation der Ladestation ist diese über die zwei Netzwerkschnittstellen (LAN) der zwei Salia Platine (Master, Slave) mit dem Kundennetzwerk zu verbinden.

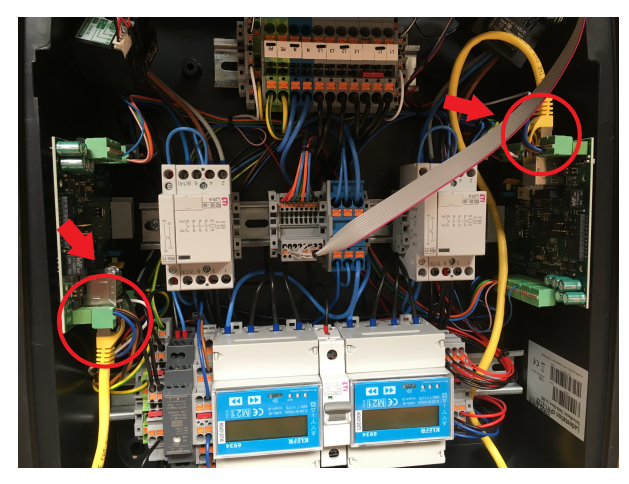

Abbildung 1. Netzwerkschnittstellen (LAN) - Salia Platine

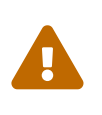

Im Auslieferungszustand sind die beiden Netzwerkschnittstellen mit einem LAN-Kabel miteinander verbunden. Dieses Kabel ist zu lösen, damit jede Platine separat an das Kundennetzwerk angeschlossen werden kann.

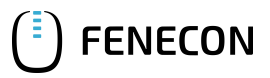

## <span id="page-4-0"></span>3.1. Anschluss des Zählers

Beim Modell cPH2 2T22 sind die zwei notwendigen Zähler bereits in der Ladestation verbaut. Hier sind keine weiteren Arbeiten mehr notwendig.

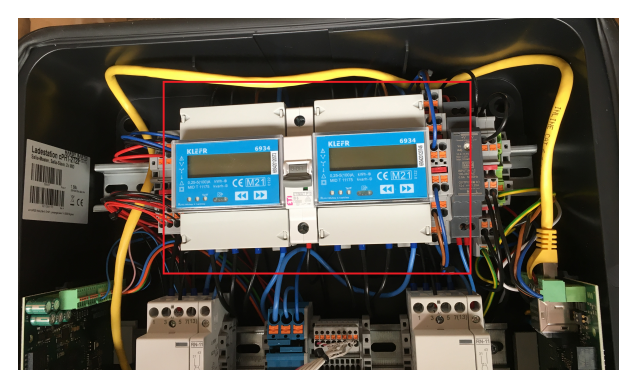

Abbildung 2. Zähler

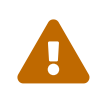

 Unserer Erfahrung nach sitzen die Zähler-Steckverbindungen auf den Platinen manchmal etwas lose. Stellen Sie sicher, dass beide Steckverbindungen fest sitzen.

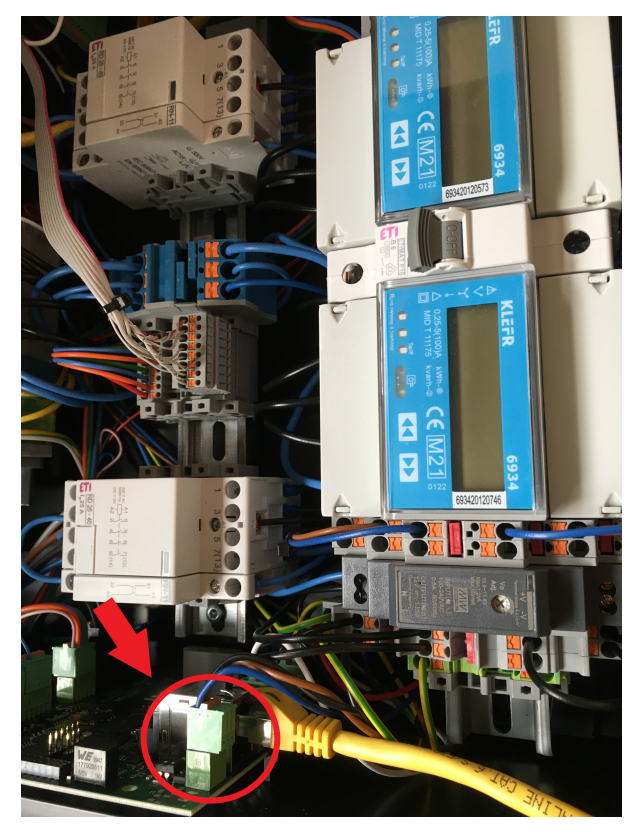

Abbildung 3. Steckverbindung Zähler

### <span id="page-4-1"></span>3.2. Konfiguration

Das Modell cPH2 2T22 ist bereits vorkonfiguriert. Hier sind keine weiteren Arbeiten mehr notwendig.

Standardmäßig ist der erste Ladepunkt der Ladestation unter der IP-Adresse 192.168.25.30 zu erreichen, der zweite Ladepunkt unter der IP-Adresse 192.168.25.31 usw.

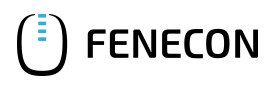

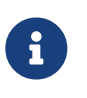

Um sicherzustellen, dass alle neusten Funktionen auf Ihrem FEMS unterstützt werden, muss ein Update durchgeführt werden. Kontaktieren Sie hierzu unseren Service über die untenstehenden Kontaktdaten

#### <span id="page-5-0"></span>3.3. Update der Ladestation-Firmware

Um sicherzustellen, dass alle neuesten Funktionen der Ladestation genutzt werden können, empfehlen wir stets die neueste Firmware zu nutzen.

Diese kann über die Herstellerseite von eCharge Hardy Barth bzw. direkt über untenstehenden Link bezogen werden:

#### [Salia eCharge Firmware](http://salia.echarge.de/firmware/)

Die Firmware kann anschließend über die Weboberfläche der Ladestation (s. [Weboberfläche Ladestation\)](#page-5-1) aktualisiert werden. Diese erreichen Sie über Eingabe der IP-Adresse der Ladestation im Browser über ihr Notebook/PC.

<span id="page-5-1"></span>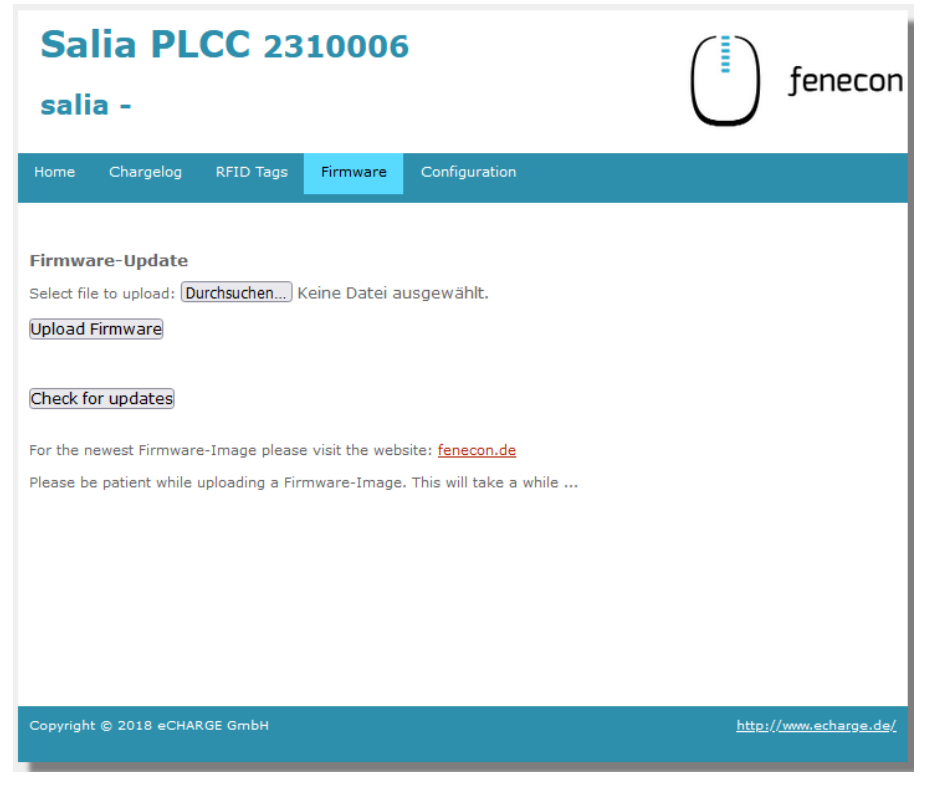

#### Abbildung 4. Weboberfläche Ladestation

Gehen Sie anschließend wie folgt vor:

- 1. Reiter *Firmware* aufrufen
- 2. Zuvor heruntergeladene Firmware Datei mit *Durchsuchen…* auswählen
- 3. Auf *Upload Firmware* klicken

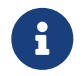

Die Funktion *Check for updates* ist erst ab Version 1.50.0 verfügbar.

#### 4. Kontakt

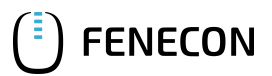

Die Konfiguration ist hiermit abgeschlossen.

### <span id="page-6-0"></span>4. Kontakt

Für Unterstützung wenden Sie sich bitte an:

FENECON GmbH

Brunnwiesenstr. 4

94469 Deggendorf

Telefon Service: 0991-648800-33

E-Mail Service: [service@fenecon.de](mailto:service@fenecon.de)